# Google API Configuration

- [Create service account for the project](#page-0-0)
- [Enable Google Drive API for the project](#page-1-0)
- [Delegate Google Drive access to the project service account](#page-2-0)
- [Configure Joget Workflow App](#page-2-1)
- [Google Drive Form Element](#page-3-0)

#### <span id="page-0-0"></span>Create service account for the project

- 1. Go to<https://console.developers.google.com/projectselector/permissions/serviceaccounts>
- 2. Select a project. You can create a new one too if you do not have one yet (e.g. jogetsample).

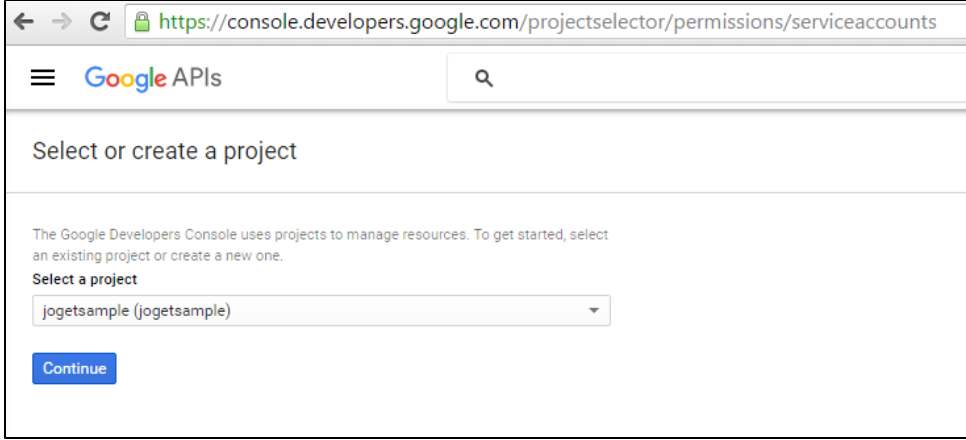

3. Click on Create Service Account.

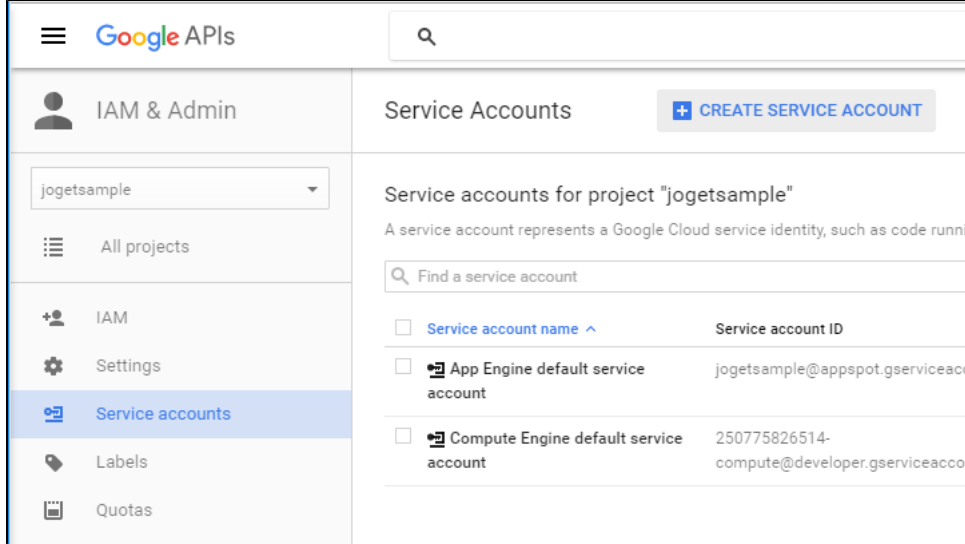

4. Name the service account (e.g. jogetsample).

Remember to check Furnish a new private key and also Enable Google Apps Domain-wide Delegation. Press Create.

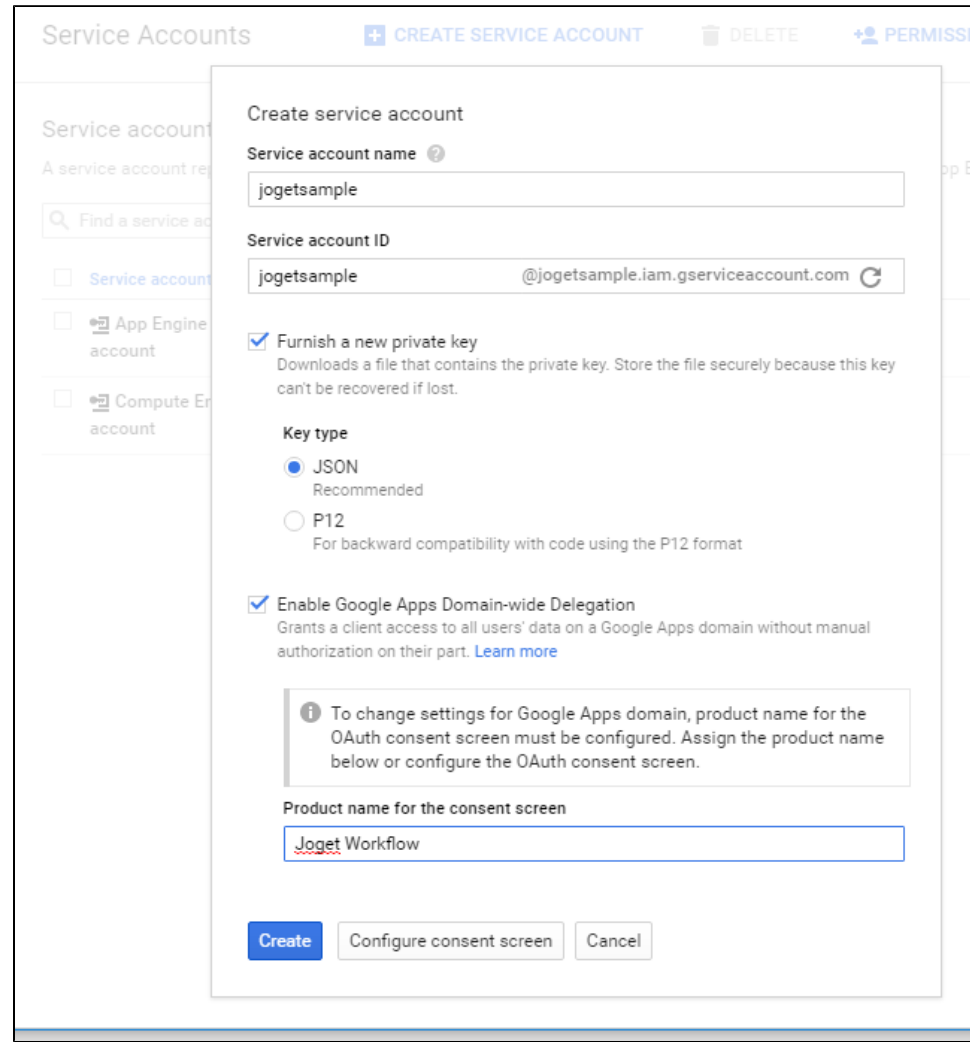

5. A .json file will be downloaded. Open up the file in your favorite text editor.

## <span id="page-1-0"></span>Enable Google Drive API for the project

- 1. Go to<https://console.developers.google.com/apis/library>
- 2. Make sure that your current project is selected (e.g. jogetsample).

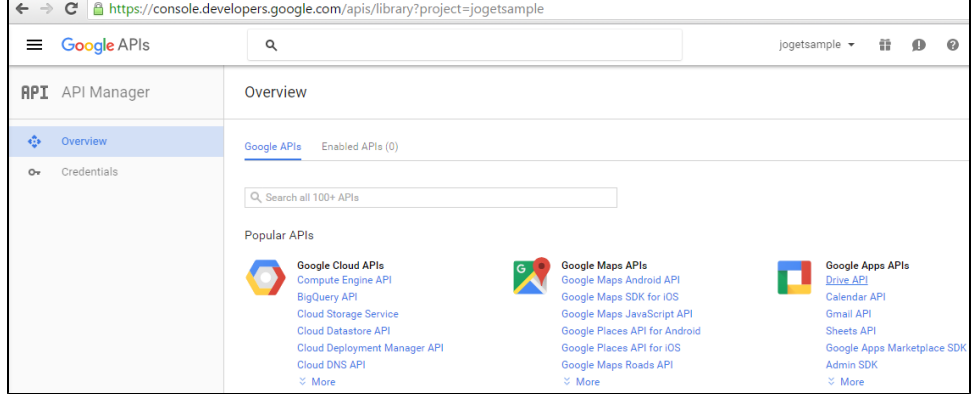

3. Click on Google Drive API.

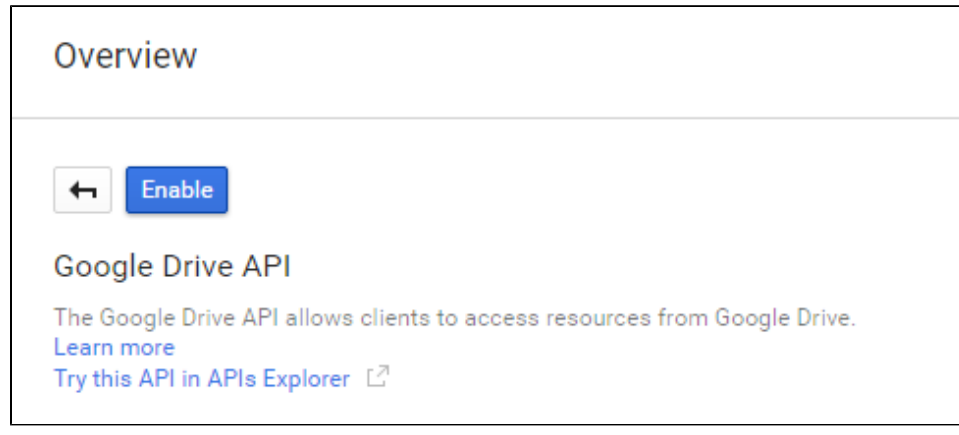

4. Enable it.

### <span id="page-2-0"></span>Delegate Google Drive access to the project service account

- 1. Go to<https://admin.google.com/AdminHome?chromeless=1#OGX:ManageOauthClients>.
- 2. From the downloaded JSON file earlier, copy the "client\_id" and put into the Client Name field.

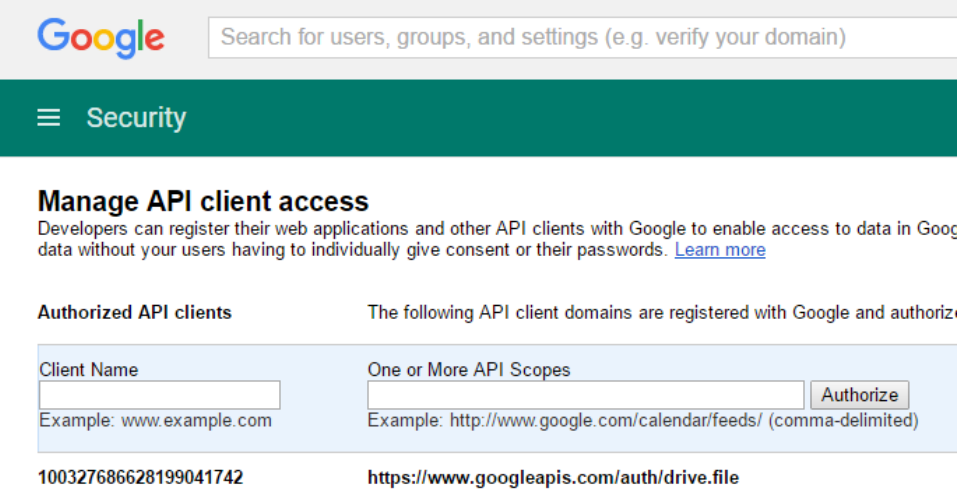

3. In the field One or More API Scopes, key in the following value.

https://www.googleapis.com/auth/drive.file

4. Click Authorize.

### <span id="page-2-1"></span>Configure Joget Workflow App

- 1. From the downloaded JSON file earlier, copy the "client\_email" and "private\_key" values.
- 2. In your Joget app, select Google API Configuration in Properties & Export -> Set Default Plugin Properties
- 3. Key in the value of "client\_email" value into OAuth 2.0 Client ID, and value of "private\_key" into OAuth 2.0 Client Secret, then Submit.

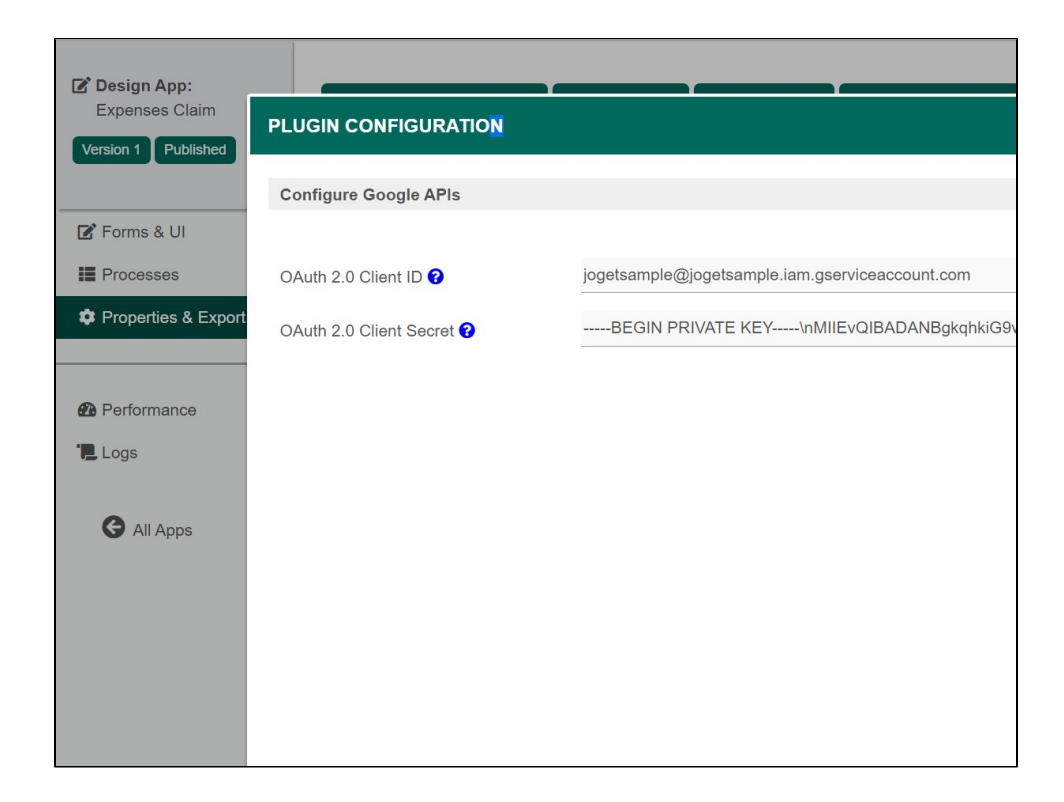

### <span id="page-3-0"></span>Google Drive Form Element

- 1. With the steps above done, you are now ready to use the Google Drive File form element.
- 2. Just configure on which user's Google Drive you want to store to and name the folder accordingly.

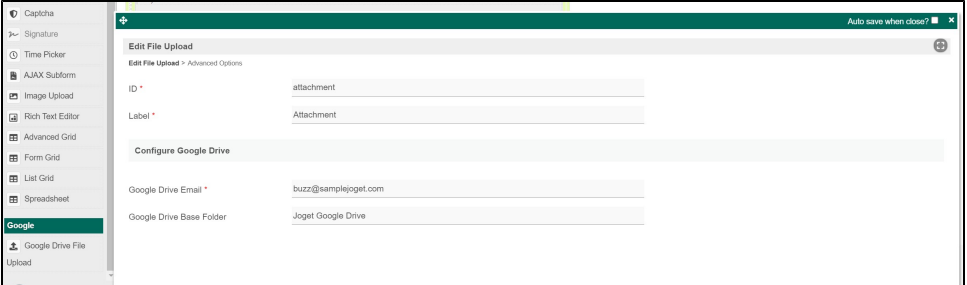

3. Files uploaded will follow the same folder structure as the native File Upload element. Here's the sample screenshot in Google Drive.

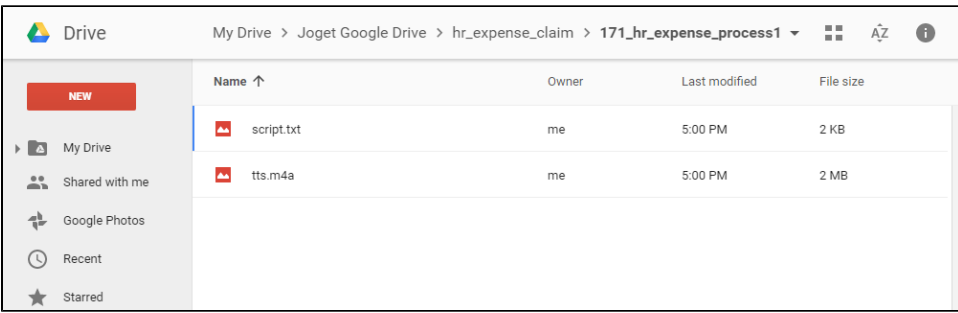